# Método de procedimiento para la sustitución de tarjetas ASR 5500 (MOP)  $\overline{\phantom{a}}$

# Contenido

Introducción Tipos de tarjeta ASR 5500 Tarjetas frontales Tarjeta de almacenamiento de fabric (FSC) Tarjeta de estado del sistema (SSC) Tarjetas traseras Tarjeta de procesamiento de datos (DPC) Tarjeta de administración y E/S (MIO) Prerrequisitos de las Sustituciones de Tarjetas Sustitución de tarieta MIO Sustitución de la tarjeta DPC Sustitución de la tarieta FSC Sustitución de tarjeta SSC Pasos siguientes Información Relacionada

# Introducción

Este documento describe cómo quitar y reemplazar diferentes tarjetas en el chasis de PRODUCCIÓN Cisco Aggregation Services Router (ASR) 5500. Se deben tomar precauciones cuando se reemplaza o se quita cualquier tarjeta de un chasis ACTIVE porque esta acción podría afectar al tráfico en directo.

Precaución: NO realice el mantenimiento de tarjetas en más de una (1) tarjeta a la vez en un chasis de producción ACTIVE encendido. NO elimine más de una (1) tarjeta a la vez de un chasis porque esto provocará la pérdida de tráfico. Siga todas las precauciones.

# Tipos de tarjeta ASR 5500

Hay cuatro tipos de tarjetas que conforman el chasis ASR 5500. Para ver cómo se llena el chasis, ingrese este comando:

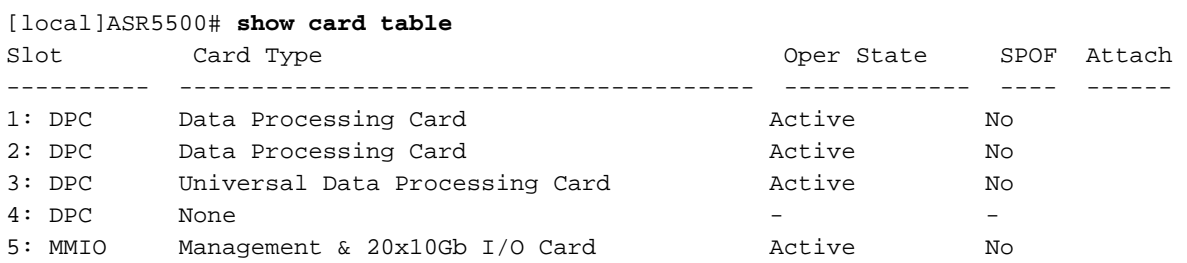

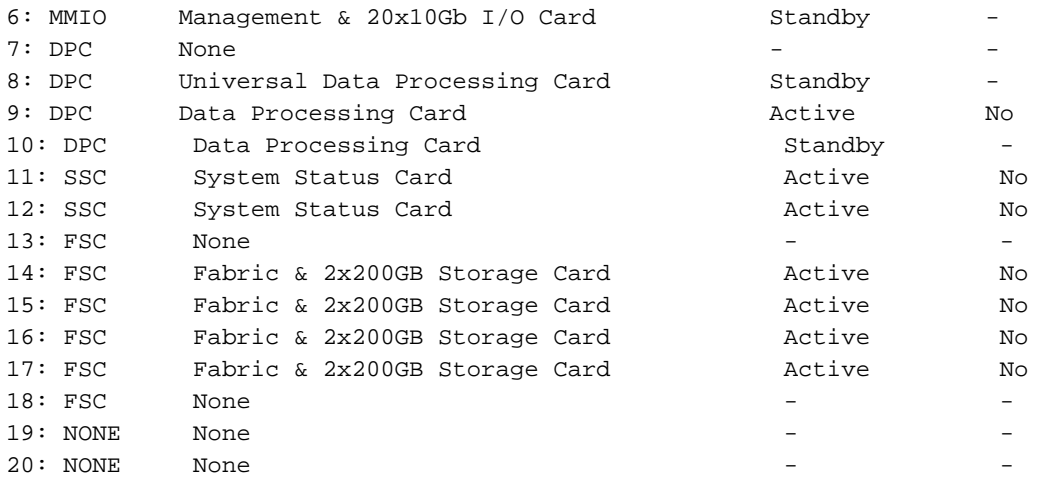

## Tarjetas frontales

#### Tarjeta de almacenamiento de fabric (FSC)

El chasis puede tener un máximo de cuatro tarjetas FSC. Hay seis ranuras reservadas para el chasis. Las ranuras 13 a 18 son para las tarjetas FSC. Actualmente, Cisco utiliza cuatro tarjetas FSC en las ranuras 14 a 17.

#### Tarjeta de estado del sistema (SSC)

El chasis puede tener un máximo de dos tarjetas SSC en las ranuras 11 y 12. Ambas tarjetas se instalan normalmente en un chasis estándar.

# Tarjetas traseras

#### Tarjeta de procesamiento de datos (DPC)

El chasis puede tener un máximo de ocho tarjetas DPC en las ranuras 1 a 4 y de 7 a 10. Normalmente, todas las tarjetas se instalan en un chasis completamente lleno.

#### Tarjeta de administración y E/S (MIO)

El chasis puede tener un máximo de dos tarjetas MIO en las ranuras 5 y 6. Ambas tarjetas se instalan normalmente en un chasis totalmente redundante.

## Prerrequisitos de las Sustituciones de Tarjetas

Antes de continuar con los pasos descritos en este método de procedimiento (MOP), capture esta información importante en caso de que deba deshacer los cambios:

Guarde la configuración actual y sincronice el sistema de archivos. ●

```
 show boot
save config /flash/
```
• Lleve a cabo **el comando show support details** (SSD) antes y después de la actividad de mantenimiento en caso de que haya algún problema que deba ser investigado por el equipo de Cisco Technical Assistance Center (TAC).

```
 show support details to file /flash/
```
- Tenga el hardware adecuado disponible para el chasis (altamente recomendado).
- Asegúrese del acceso a la consola mediante un cable de consola serie para la conexión de la consola (suministrado con el chasis).
- Utilice un destornillador estándar no magnético #2.
- Utilice una correa/pulsera antiestática de protección.
- Realice una comprobación básica del estado y asegúrese de que no haya problemas antes de iniciar la actividad.

## Sustitución de tarjeta MIO

Nota: Este procedimiento se puede utilizar para reemplazar varias tarjetas durante una única ventana de mantenimiento, siempre y cuando se reemplace una sola tarjeta en un momento dado. Este procedimiento debe seguirse en su totalidad para cada tarjeta que se reemplace, una a la vez. No es recomendable extraer varias tarjetas de un chasis de producción activo simultáneamente.

- Complete todo el trabajo de preparación descrito en la sección Requisitos previos para la 1. sustitución de tarjetas antes de continuar.
- 2. Si la tarjeta que se va a reemplazar está actualmente activa, realice un switchover de la tarjeta activa a una tarjeta disponible en espera. Utilice la tabla show card para determinar el estado de la tarieta.

[local]ASR5500# **card switch from**

- 3. Use la tabla show card para verificar que el switchover de la tarjeta sea exitoso.
- 4. Si procede, identifique y etiquete todos los cables antes de retirarlos.
- 5. Tire hacia fuera de la tarjeta (asegúrese de que la intercalación del eyector esté desconectada cuando extraiga la tarjeta).
- 6. Inserte la nueva tarjeta. Para una tarjeta MIO, la tarjeta Secure Digital High Capacity (SDHC) del MIO debe intercambiarse como parte de este proceso. La tarjeta de memoria SDHC en el MIO/UMIO aparece como la unidad /flash en el CLI. Almacena los datos de configuración, que incluyen la configuración de prioridad de inicio.

Precaución: La extracción y sustitución de la tarjeta SDHC debe realizarse en una estación de trabajo segura para ESD. Observe las precauciones ESD cuando maneja la tarjeta SDHC y las tarjetas MIO/UMIO. Además, asegúrese de que las tarjetas SD ingresan en las nuevas tarjetas MIO respectivas de las cuales se quitó el MIO antiguo (la tarjeta SD de la antigua tarjeta MIO activa debe insertarse en la nueva tarjeta MIO activa; lo mismo se aplica a la tarieta SD de la tarieta MIO en espera).

En la tarjeta MIO extraída, localice la tarjeta SDHC en la esquina inferior trasera de la tarjeta de circuito. La tarjeta SDHC reside en un soporte de tipo pulsador. Con la punta del dedo, empuje el borde trasero de la tarjeta SDHC hacia adentro hasta que oiga un clic. Suelte el dedo y la tarjeta saldrá del soporte. Retire la tarjeta y guárdela a un lado.

La tarjeta SDHC reside en un soporte de tipo pulsador. Con la punta del dedo, empuje el borde trasero de la tarjeta SDHC hacia adentro hasta que oiga un clic. Suelte el dedo y la tarjeta saldrá del soporte. Retire la tarjeta y guárdela a un lado.

En el MIO/UMIO de reemplazo, localice el soporte de la tarjeta SDHC y retire la tarjeta SDHC. Esa tarjeta contiene solamente una configuración básica para fines de prueba; insértela en la tarjeta eliminada antes de que devuelva la tarjeta de circuito a Cisco.

En el MIO/UMIO de reemplazo, inserte la tarjeta SDHC que se quitó del MIO/UMIO eliminado. Con la punta del dedo, empuje la tarjeta SDHC hacia adentro hasta que oiga un clic y suelte el dedo. Esto completa el procedimiento de intercambio de tarjetas SDHC.

- Si procede, realice conexiones por cable a la nueva tarjeta utilizando la información de 7. identificación recopilada en el Paso 4.
- Sincronizar el sistema de archivos: 8.

[local]ASR5500# **filesystem synchronize all - noconfirm**

9. Compruebe si el firmware requiere una actualización manual. Si el resultado muestra actualizado, omita el siguiente paso y vaya al paso 11. Si la salida contiene está desactualizada, continúe con el siguiente paso.

- 10. La actualización del firmware se realiza con este comando. Una vez finalizada la actualización, confirme que todos los programables están actualizados. Precaución: Una actualización de tarjeta actualizará los programables almacenados en la tarjeta a las versiones incluidas con esta generación de software. No se recomienda realizar ninguna operación mientras esta actualización está en curso. [local]ASR5500# **card upgrade**
- 11. Si lo desea, realice un switchover de tarjeta para hacer que la nueva tarjeta esté activa. Utilice la tabla show card para determinar el estado de la tarjeta.

[local]ASR5500# **card switch from**

- 12. Use la tabla show card para verificar que el switchover de la tarjeta sea exitoso.
- 13. Repita los controles de estado para asegurarse de que no haya problemas.

## Sustitución de la tarjeta DPC

- 1. Complete todo el trabajo de preparación descrito en la sección Requisitos previos para la sustitución de tarjetas antes de continuar.
- 2. Si la tarjeta que se va a reemplazar está actualmente activa, realice un switchover de la tarjeta activa a una tarjeta disponible en espera. Use show card table para determinar el estado de la tarjeta.

[local]ASR5500# **card switch from**

- 3. Use show card table para verificar que el switchover de la tarjeta sea exitoso.
- 4. Tire hacia fuera de la tarjeta (asegúrese de que la intercalación del eyector esté

desconectada cuando extraiga la tarjeta).

- 5. Inserte la nueva tarjeta.
- 6. Compruebe si el firmware requiere una actualización manual. Si el resultado muestra actualizado, omita el siguiente paso y vaya al paso 8. Si la salida contiene está desactualizada, continúe con el siguiente paso.

[local]ASR5500# **show card hardware**

- 7. La actualización del firmware se realiza con el siguiente comando. Una vez finalizada la actualización, confirme que todos los programables están actualizados. Precaución: Una actualización de tarjeta actualizará los programables almacenados en la tarieta a las versiones incluidas con esta generación de software. No se recomienda realizar ninguna operación mientras esta actualización está en curso. [local]ASR5500# **card upgrade**
- Si lo desea, realice el switchover de la tarjeta para hacer que la nueva tarjeta esté activa. 8. Utilice la tabla show card para determinar el estado de la tarjeta.

[local]ASR5500# **card switch from**

- 9. Use la tabla show card para verificar que el switchover de la tarjeta sea exitoso.
- 10. Repita los controles de estado para asegurarse de que no haya problemas.

# Sustitución de la tarjeta FSC

- Complete todo el trabajo de preparación descrito en la sección Requisitos previos para la 1. sustitución de tarjetas antes de continuar.
- 2. Compruebe el estado actual de la matriz Matriz redundante de discos independientes (RAID).

[local]ASR5500# **show hd raid**

Normalmente, el estado RAID es Disponible, Degradado es No y todas las tarjetas deben ser In-sync. Si Degraded es Yes, observe qué tarjetas están sincronizadas. Debe tener un

mínimo de tres tarjetas FSC sincronizadas para mantener la integridad de los datos de la matriz de almacenamiento.

Nota: Matriz degradada: Si la unidad RAID está degradada, significa que ha fallado una ranura y que el disco duro (HD) de esa ranura no está disponible para el controlador RAID. Si el FSC que reemplaza es el mismo que el componente que no está sincronizado, puede continuar con el reemplazo. De lo contrario, detenga el mantenimiento; necesita un FSC adicional para reemplazar primero la tarjeta defectuosa y luego reemplazar el FSC que estaba programado originalmente para su reemplazo.

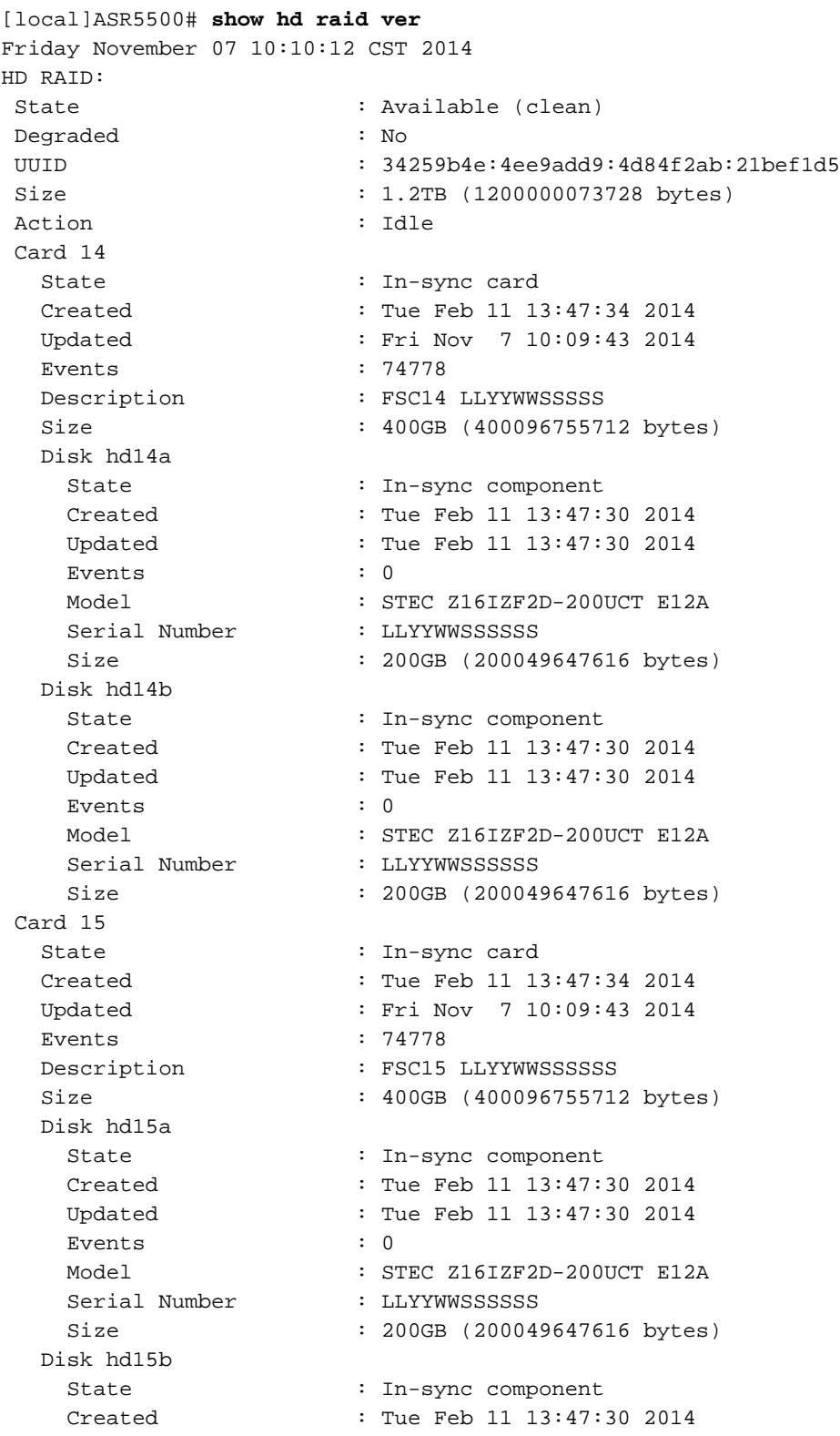

Updated : Tue Feb 11 13:47:30 2014 Events : 0 Model : STEC Z16IZF2D-200UCT E12A<br>Serial Number : LLYYWWSSSSSS : LLYYWWSSSSSSS Size : 200GB (200049647616 bytes) Card 16 State : In-sync card Created : Tue Feb 11 13:47:34 2014<br>Updated : Fri Nov 7 10:09:43 2014 : Fri Nov 7 10:09:43 2014 Events : 74778 Description : FSC16 LLYYWWSSSSSS Size : 400GB (400096755712 bytes) Disk hd16a State : In-sync component Created : Tue Feb 11 13:47:30 2014 Updated : Tue Feb 11 13:47:30 2014 Events : 0 Model : STEC Z16IZF2D-200UCT E12A Serial Number : LLYYWWSSSSSS Size : 200GB (200049647616 bytes) Disk hd16b State : In-sync component Created : Tue Feb 11 13:47:30 2014 Updated : Tue Feb 11 13:47:30 2014 Events :  $0$ <br> $\therefore$  51 Model : STEC Z16IZF2D-200UCT E12A Serial Number : LLYYWWSSSSSS Size : 200GB (200049647616 bytes) Card 17 State : In-sync card Created : Tue Feb 11 13:47:34 2014 Updated : Fri Nov 7 10:09:43 2014 Events : 74778 Description : FSC17 LLYYWWSSSSSS Size : 400GB (400096755712 bytes) Disk hd17a State : In-sync component Created : Fri Oct 31 08:57:49 2014 Updated : Fri Oct 31 08:57:49 2014 Events : 0 Model : STEC Z16IZF2D-200UCT E12A Serial Number : LLYYWWSSSSSS Size : 200GB (200049647616 bytes) Disk hd17b State : In-sync component Created : Fri Oct 31 08:57:49 2014 Updated : Fri Oct 31 08:57:49 2014 Events : 0<br>Model : S' Model : STEC Z16IZF2D-200UCT E12A<br>Serial Number : LLYYWWSSSSSS : LLYYWWSSSSSSS Size : 200GB (200049647616 bytes)

- Si el RAID está en buen estado, puede continuar con los reemplazos de la tarjeta; si el RAID 3. se encuentra en estado degradado, continúe sólo si la tarjeta que debe reemplazar ya está desconectada.
- Tan pronto como se quita una tarjeta FSC, el RAID se degrada. Reemplace un solo FSC. Si 4.reemplaza más de un FSC, perderá datos.

5. Realice una comprobación de estado para asegurarse de que se reemplaza la tarjeta.

```
[local]ASR5500# show card diag
```
- 6. Utilice **show hd raid** para verificar el estado de la unidad RAID. Si se está reconstruyendo el estado, continúe esperando a que se vuelva a generar la unidad RAID. Esto podría tardar hasta una hora.
- Si la unidad RAID no se está reconstruyendo, debe iniciar manualmente el proceso de 7. reconstrucción. Como administrador, ejecute:

[local]ASR5500# **hd raid overwrite**

utilice el número de ranura hdxx de la tarjeta que reemplazó. Por ejemplo, hd14.

- 8. Utilice **show hd raid** para volver a verificar el estado de la unidad RAID, que debería ser reconstruida. Siga esperando a que se reconstruya la unidad RAID. Esto podría tardar hasta una hora.
- 9. Continúe usando show hd raid para verificar periódicamente el estado hasta que se complete. Cuando se complete la reconstrucción de RAID, asegúrese de que la tarjeta vuelva a Sincronizada y el estado de RAID vuelva a Disponible.
- 10. Repita los controles de estado para asegurarse de que no haya problemas.

# Sustitución de tarjeta SSC

- Complete todo el trabajo de preparación descrito en la sección Requisitos previos para la 1. sustitución de tarjetas antes de continuar.
- 2. Si la tarjeta que se va a reemplazar está actualmente activa, realice una interrupción de la tarjeta desde la CLI para colocar la tarjeta FUERA DE LÍNEA. Use show card table para determinar el estado de la tarjeta.

[local]ASR5500# **show card table** [local]ASR5500# **card halt**

- 3. Use show card table para verificar que la tarjeta esté desconectada.
- 4. Si procede, identifique y etiquete todos los cables antes de retirarlos.
- 5. Tire hacia fuera de la tarjeta (asegúrese de que la intercalación del eyector está desconectada cuando extraiga la tarjeta).
- 6. Inserte la nueva tarjeta.
- Realice una comprobación de estado en la tarjeta que se reemplazó. 7.

[local]ASR5500# **show card diag**

El diagnóstico de la tarjeta debe ser Pass y utilizable.

## Pasos siguientes

Si esta información no resuelve su problema, abra una solicitud de servicio con el equipo del TAC de Cisco con estos datos adjuntos al caso:

- SSD mostrar detalles de soporte al archivo /flash/<ssd-file-name> compress -noconfirm
- $\bullet$  Trampas del protocolo simple de administración de red (SNMP): **muestra el historial de** trampas snmp verbose
- Syslogs dos horas antes y dos horas después del incidente show logs

## Información Relacionada

- Guía de instalación de ASR 5500
- Guía de administración del sistema ASR 5500
- [Soporte Técnico y Documentación Cisco Systems](http://www.cisco.com/cisco/web/support/index.html?referring_site=bodynav)